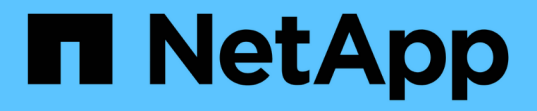

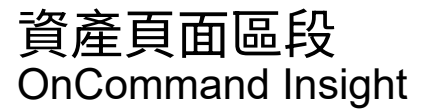

NetApp April 01, 2024

This PDF was generated from https://docs.netapp.com/zh-tw/oncommand-insight/config-admin/what-thesummary-section-enables-you-to-do.html on April 01, 2024. Always check docs.netapp.com for the latest.

# 目錄

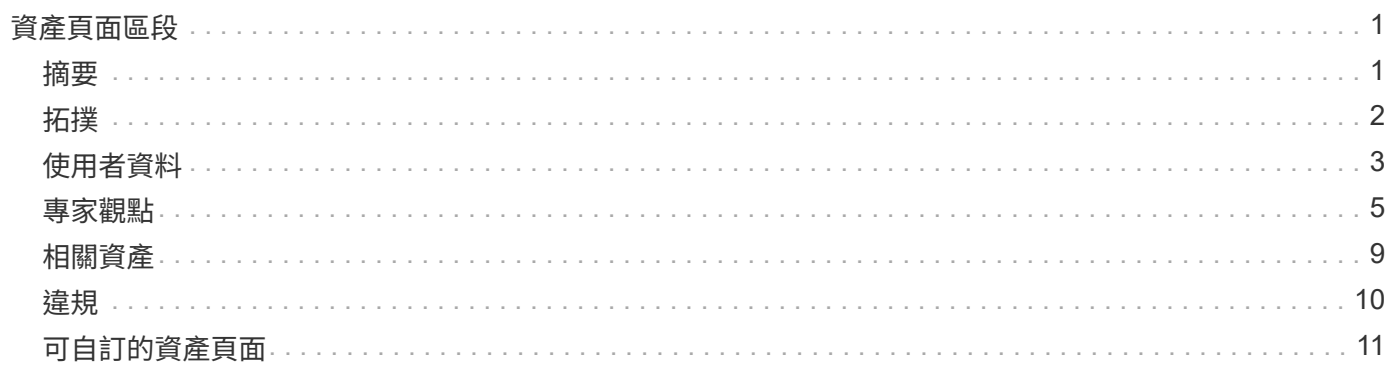

# <span id="page-2-0"></span>資產頁面區段

資產頁面會顯示數個區段、其中包含與資產相關的資訊。您所看到的區段取決於資產類 型。

# <span id="page-2-1"></span>摘要

資產頁面上的「摘要」區段會顯示特定資產的相關資訊摘要、並顯示與資產相關的問題、 以紅色圓圈表示、並提供超連結、可連結至相關資產的其他資訊、以及指派給該資產的任 何效能原則。

以下範例顯示虛擬機器資產頁面的「摘要」區段中可用的部分資訊類型。旁邊有一個紅色圓圈的任何項目、都表 示受監控環境可能發生問題。

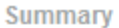

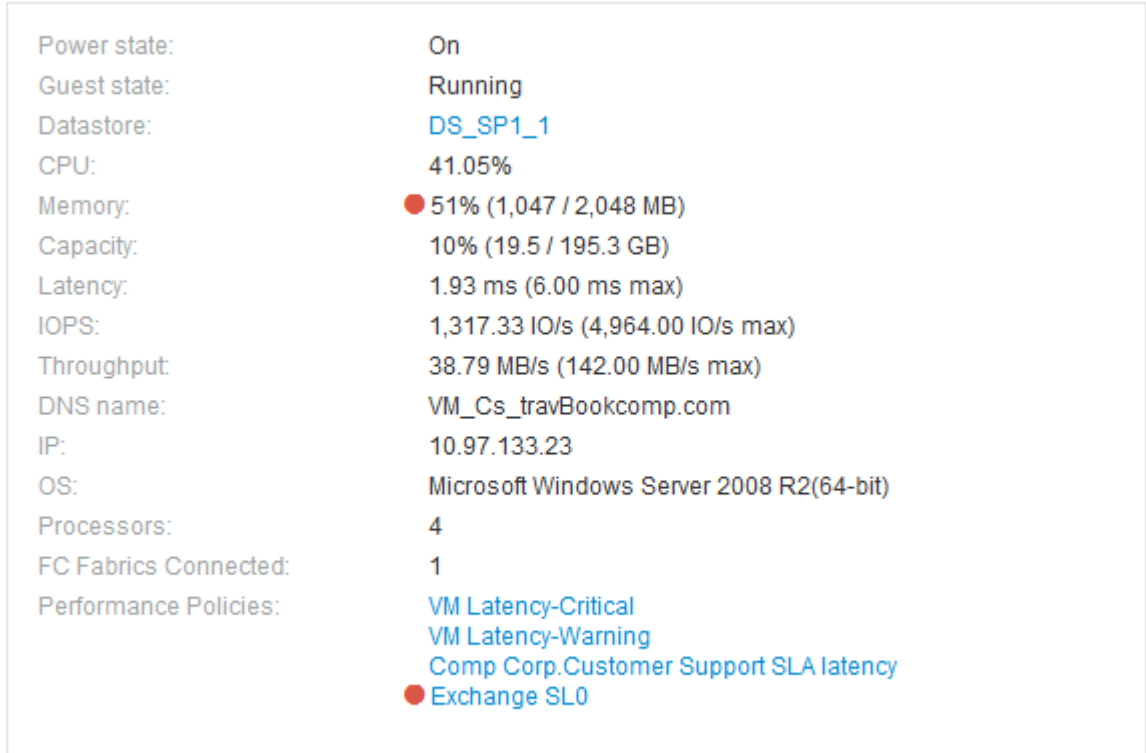

## 使用「摘要」區段

您可以檢視「摘要」區段、查看資產的一般資訊。具體而言、查看是否有任何指標(例如 記憶體、容量和延遲)或任何效能原則引起疑慮、OnCommand Insight 而這些指標會在指 標或效能原則旁顯示紅色圓圈、以表示此問題。

#### 步驟

1. 登入OnCommand Insight 到The W不明 網路UI。

- 2. 執行下列其中一項動作、找出資產頁面:
	- 。在Insight工具列上、按一下 Q-,輸入資產名稱,然後從清單中選取資產。
	- 按一下\*儀表板\*、選取\*資產儀表板\*、找出資產名稱、然後按一下。隨即顯示「資產」頁面。
	- $\mathbf{d}$ 摘要區段中顯示的資訊取決於您所檢視的資產頁面類型。
- 3. 您可以按一下任何資產連結來檢視其資產頁面。

例如、如果您正在檢視儲存節點、可以按一下連結來檢視與其相關聯之儲存設備的資產頁面、或按一下以檢 視HA合作夥伴的資產頁面。

4. 您可以檢視與資產相關的指標。

指標旁的紅色圓圈表示您可能需要診斷並解決潛在問題。

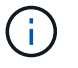

您可能會注意到、部分儲存資產的Volume容量可能顯示超過100%。這是因為與磁碟區容量相 關的中繼資料、是資產所報告之已用容量資料的一部分。

5. 如果適用、您可以按一下效能原則連結、檢視與資產相關的效能原則或原則。

如果效能原則旁邊出現紅色圓圈、表示資產已超過效能原則定義的臨界值。您應該檢查效能原則、以進一步 診斷問題。

# <span id="page-3-0"></span>拓撲

拓撲區段(若適用於資產)可讓您查看基礎資產與其相關資產的連線方式。

以下是虛擬機器資產頁面的「拓撲」區段可能顯示的範例。

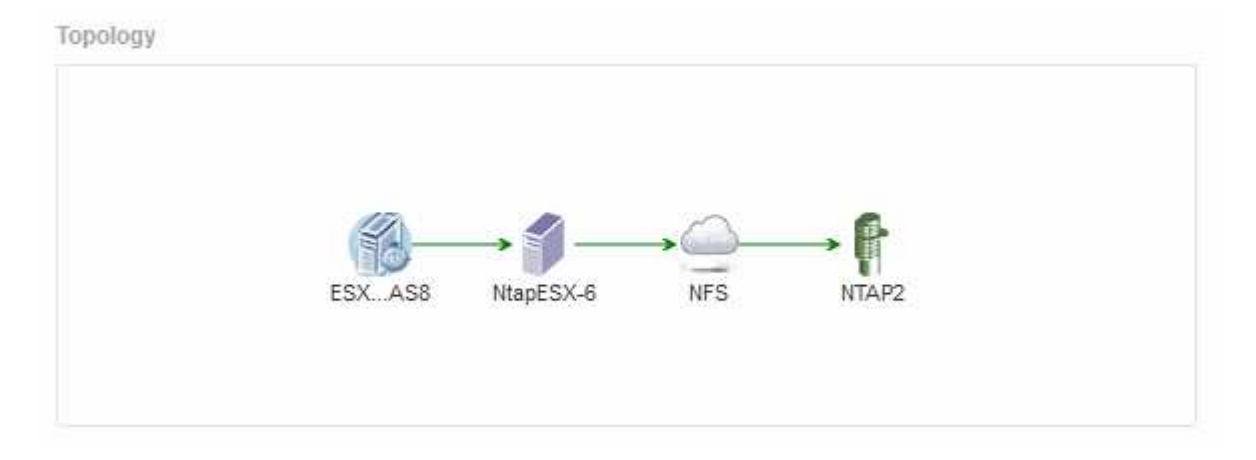

如果資產的拓撲大於該部分所能容納的範圍、則會顯示\*按一下連結以查看拓撲\*超連結。

### 使用拓撲區段

「拓撲」區段可讓您檢視網路中的資產如何彼此連線、並顯示相關資產的相關資訊。

- 1. 登入OnCommand Insight 到The W不明 網路UI。
- 2. 執行下列其中一項動作、找出資產頁面:
	- 。在Insight工具列上、按一下 Q、,輸入資產名稱,然後從清單中選取資產。
	- 按一下\*儀表板\*、選取\*資產儀表板\*、找出資產名稱、然後按一下。隨即顯示「資產」頁面。您可以在資 產頁面的右上角找到「拓撲」區段。

如果資產的拓撲大於該部分所需的範圍、請按一下\*按一下連結以查看拓撲\*超連結。

3. 若要檢視基礎資產相關資產的詳細資訊、請將游標放在拓撲中的相關資產上、然後按一下其名稱、即會顯示 其資產頁面。

# <span id="page-4-0"></span>使用者資料

資產頁面的「使用者資料」區段隨即顯示、並可讓您變更任何使用者定義的資料、例如應 用程式、商業實體和註釋。

下列範例顯示當應用程式、企業實體及註釋指派給資產時、虛擬機器資產頁面的「使用者資料」區段可能會顯示 的內容:

**User Data** 

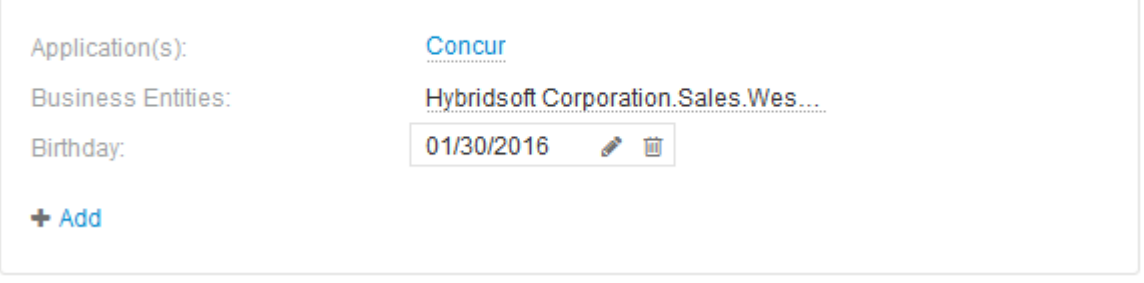

### 使用「使用者資料」區段來指派或修改應用程式

您可以將環境中執行的應用程式指派給特定資產(主機、虛擬機器、磁碟區、內部磁碟區 和Hypervisor)。「使用者資料」區段可讓您變更指派給資產的應用程式、或將應用程式 或其他應用程式指派給資產。

步驟

1. 登入OnCommand Insight 到The W不明 網路UI。

- 2. 執行下列其中一項動作、找出資產頁面:
	- 。在Insight工具列上、按一下 Q- ,輸入資產名稱,然後從清單中選取資產。
- 按一下\*儀表板\*、選取\*資產儀表板\*、找出資產名稱、然後按一下。隨即顯示「資產」頁面。 3. 您可以執行下列動作:

◦ 若要檢視應用程式的資產頁面、請按一下應用程式名稱。

◦ 若要變更已指派的應用程式或指派應用程式或其他應用程式、請將游標放在應用程式名稱上方(如果已 指派應用程式)、或將游標放在\*無\*上(如果未指派應用程式)、請按一下 ✔ 下、輸入以搜尋應用程 式、或從清單中選取應用程式、然後按一下 ✔ ◎

如果您選擇與企業實體相關聯的應用程式、則該企業實體會自動指派給該資產。在這種情況下、當您將 游標放在企業實體名稱上時、會顯示「推導」一詞。如果您只想維護資產的實體、而不想維護相關應用 程式、您可以手動覆寫應用程式的指派。

◦ 若要移除應用程式、請按一下 ଲ ◦

使用「使用者資料」區段來指派或修改商業實體

您可以定義企業實體、以更精細的層級追蹤及報告環境資料。資產頁面的「使用者資料」 區段可讓您變更指派給資產的企業實體、或是從資產中移除企業實體。

步驟

- 1. 登入OnCommand Insight 到The W不明 網路UI。
- 2. 執行下列其中一項動作、找出資產頁面:

。在Insight工具列上、按一下 Q-,輸入資產名稱,然後從清單中選取資產。

◦ 按一下\*儀表板\*、選取\*資產儀表板\*、找出資產名稱、然後按一下。隨即顯示「資產」頁面。

- 3. 您可以執行下列動作:
	- 。若要變更指派的實體或指派實體、請按一下 ♪ 然後從清單中選取一個實體。
	- 若要移除企業實體、請按一下 ଲ ◦

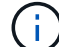

您無法移除從指派給資產的應用程式衍生的實體。

使用「使用者資料」區段來指派或修改附註

自訂OnCommand Insight 功能時、若要根據公司需求追蹤資料、您可以定義專業的附註、 稱為\_annotations、然後將其指派給您的資產。資產頁面的「使用者資料」區段會顯示指 派給資產的附註、並可讓您變更指派給該資產的附註。

#### 步驟

- 1. 登入OnCommand Insight 到The W不明 網路UI。
- 2. 執行下列其中一項動作、找出資產頁面:
	- 。在Insight工具列上、按一下 Q-,輸入資產名稱,然後從清單中選取資產。
	- 按一下\*儀表板\*、選取\*資產儀表板\*、找出資產名稱、然後按一下。隨即顯示「資產」頁面。
- 3. 在資產頁面的\*使用者資料\*區段中、按一下 + Add 。

此時會顯示「新增附註」對話方塊。

- 4. 按一下\*註釋\*、然後從清單中選取註釋。
- 5. 按一下\*值\*、然後根據您選取的註釋類型執行下列任一項:
	- 如果註釋類型為清單、日期或布林值、請從清單中選取一個值。
	- 如果註釋類型為文字、請輸入一個值。
- 6. 按一下「 \* 儲存 \* 」。

註釋會指派給資產。您稍後可以使用查詢來篩選資產。

7. 如果您要在指派註釋後變更其值、請按一下 ♪ 並選取不同的值。

如果註釋屬於清單類型、且已選取「在註釋指派時動態新增值」選項、則除了選取現有值之外、您也可以輸 入新值。

## <span id="page-6-0"></span>專家觀點

資產頁面的「專家檢視」區段可讓您根據所選期間(3小時、24小時、3天、7天、 或自訂 期間)。

以下是Volume資產頁面中「專家檢視」區段的範例:

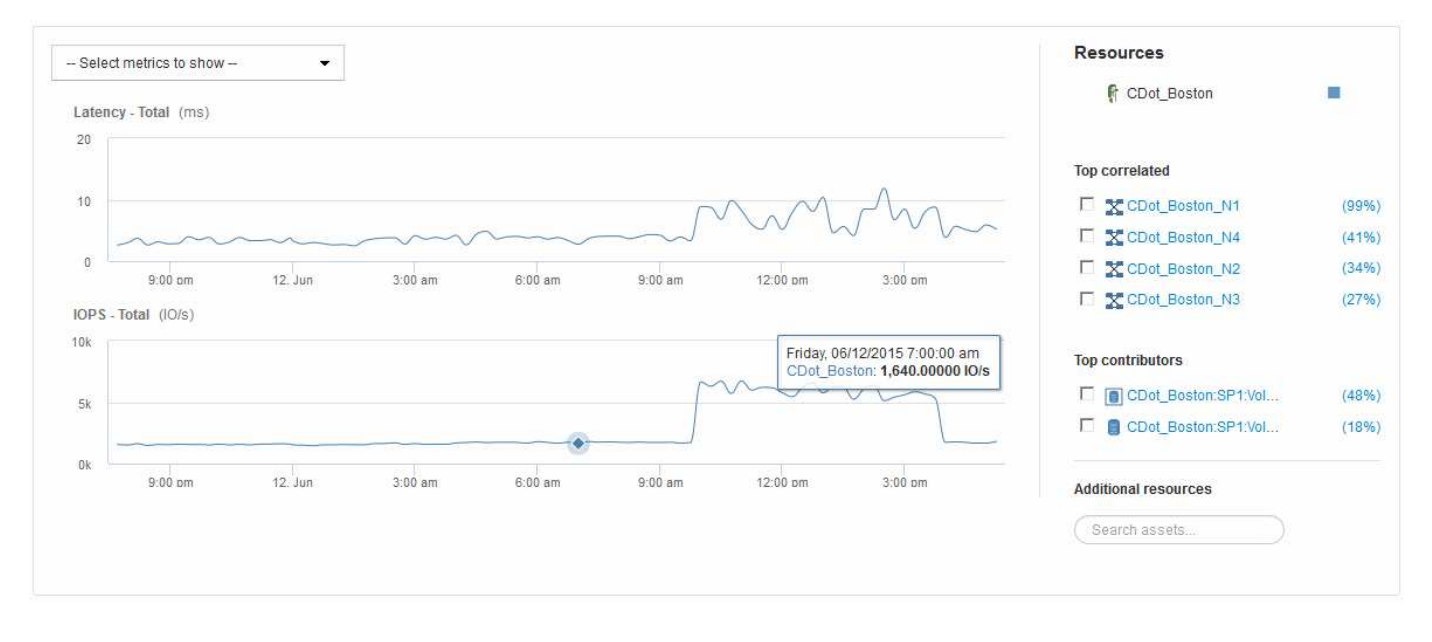

您可以在效能圖表中選取所選期間內要檢視的指標。

「資源」區段會顯示基礎資產的名稱、以及效能圖表中代表基礎資產的色彩。如果Top Correlated區段未包含您 想要在效能圖表中檢視的資產、您可以使用「其他資源」區段中的「搜尋資產」方塊來找出資產並將其新增至效 能圖表。當您新增資源時、這些資源會顯示在「其他資源」區段中。

如適用、「資源」區段也會顯示下列類別中與基礎資產相關的任何資產:

#### • 最高關聯

顯示與基礎資產有高關聯性(百分比)的資產、以及一或多個效能指標。

• 頂尖貢獻者

顯示對基礎資產貢獻(百分比)的資產。

• 貪婪

顯示透過共用相同資源(例如主機、網路和儲存設備)而從資產中移走系統資源的資產。

• 降級

顯示因此資產而耗盡系統資源的資產。

## **Expert View**度量定義

資產頁面的「專家檢視」區段會根據為資產選取的時間週期、顯示數個指標。每個指標都 會顯示在自己的效能圖表中。您可以根據想要查看的資料、從圖表中新增或移除指標和相 關資產。

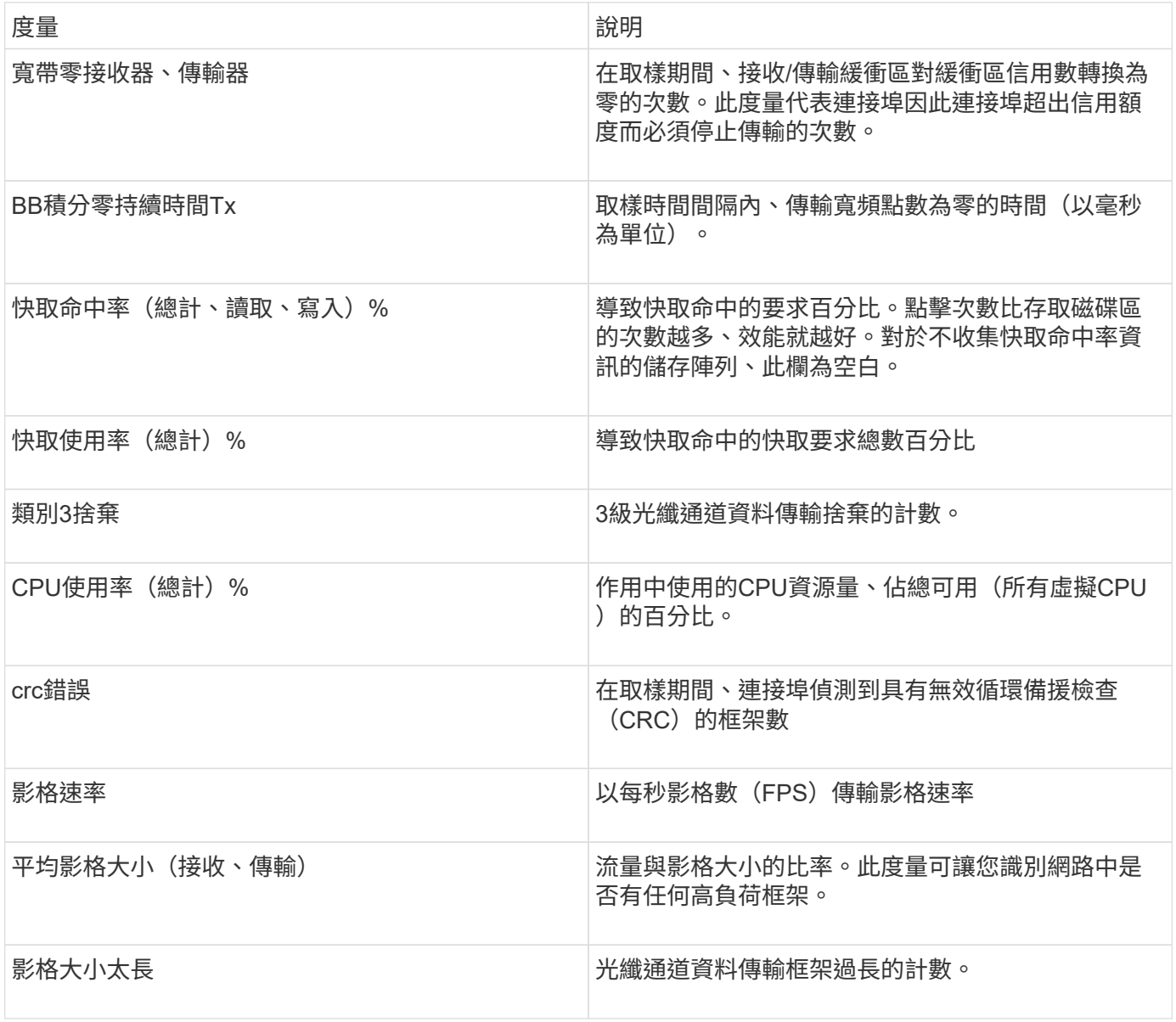

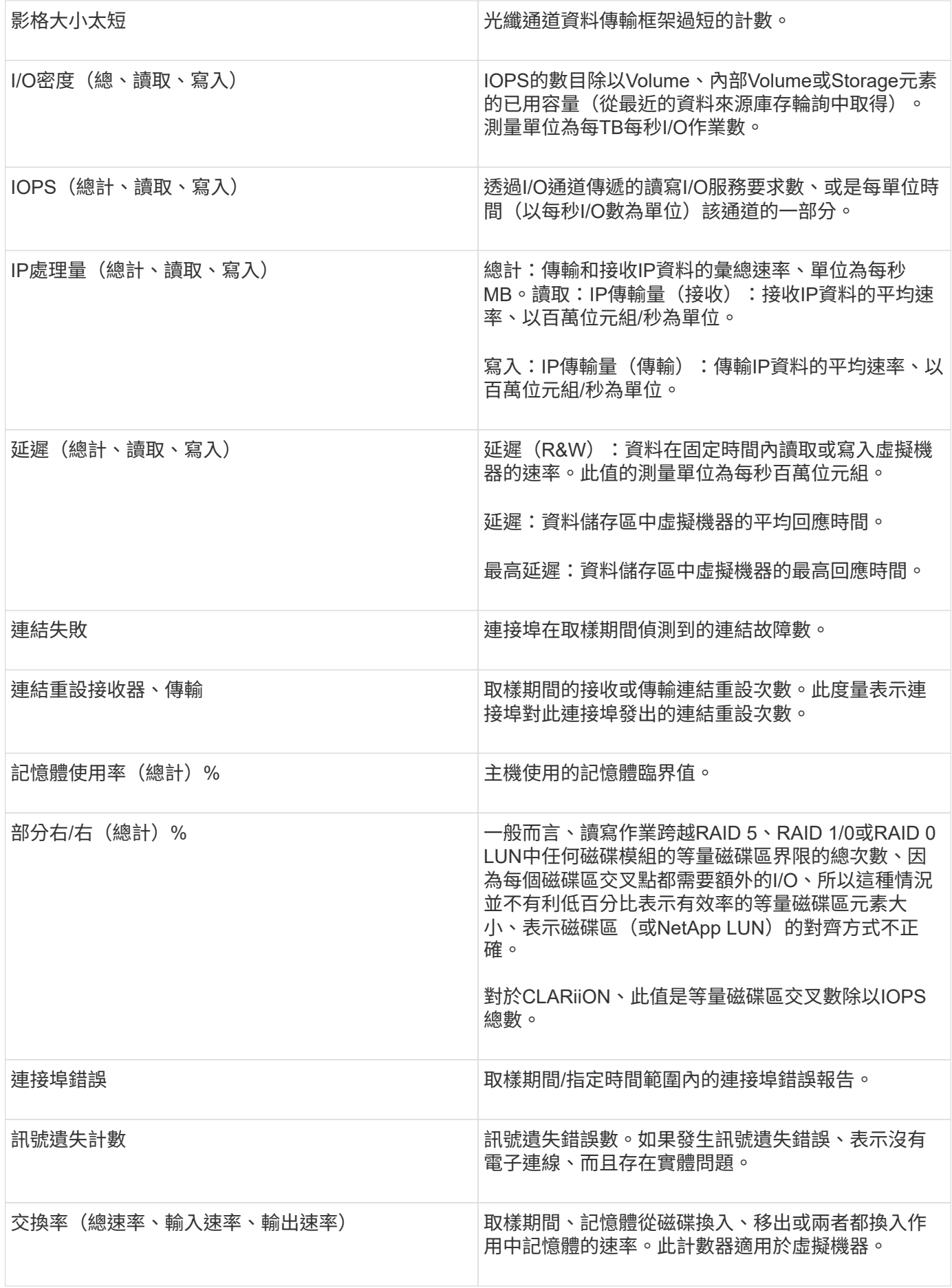

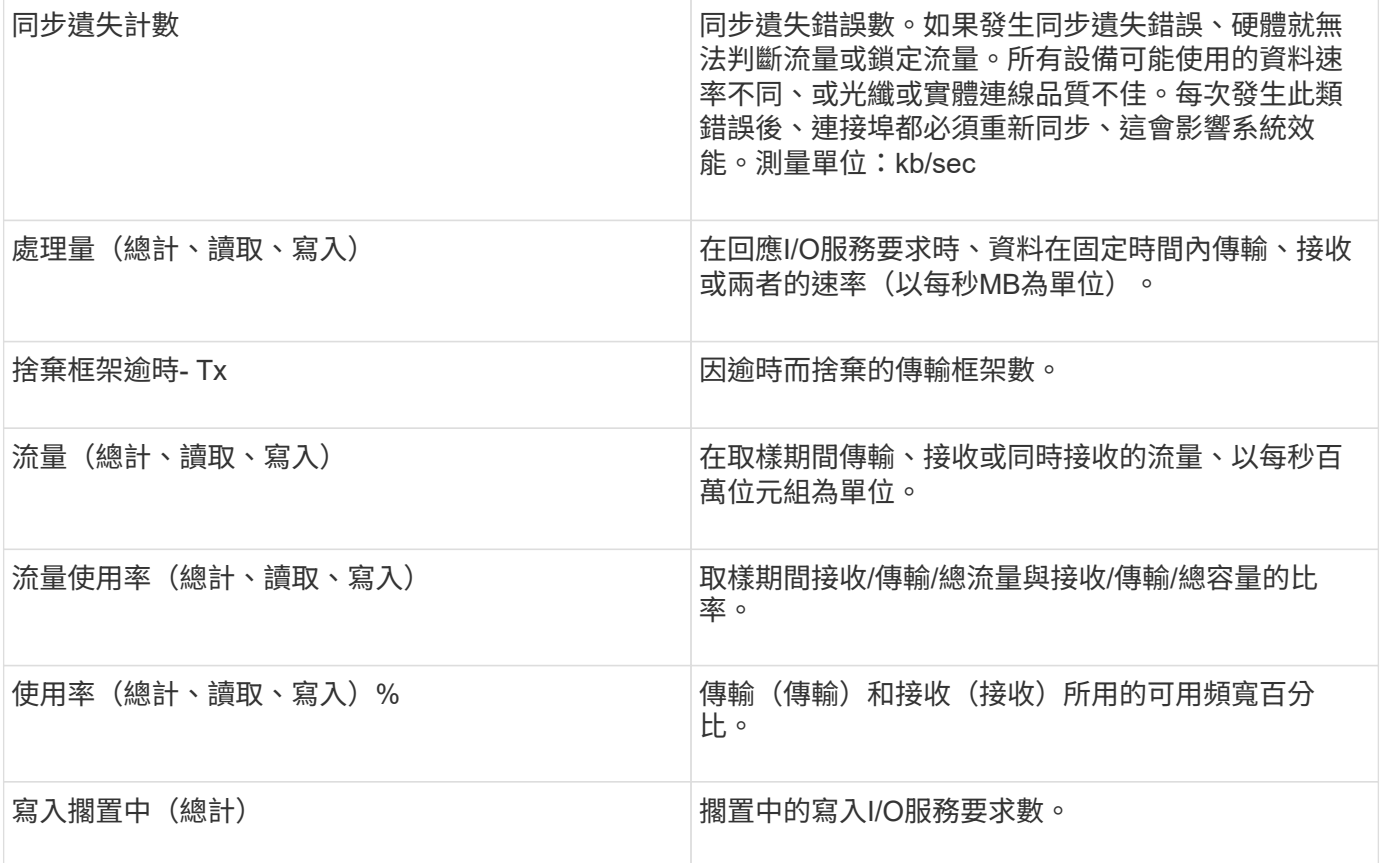

## 使用「專家檢視」區段

「專家檢視」區段可讓您根據所選期間內任何數量的適用指標、檢視資產的效能圖表、並 新增相關資產、以便在不同時間期間比較及對照資產與相關資產的效能。

#### 步驟

- 1. 登入OnCommand Insight 到The W不明 網路UI。
- 2. 執行下列其中一項動作、找出資產頁面:
	- 。在Insight工具列上、按一下 Q-,輸入資產名稱,然後從清單中選取資產。
	- 按一下\*儀表板\*、選取\*資產儀表板\*、找出資產名稱、然後按一下。隨即顯示「資產」頁面。根據預設、 效能圖表會顯示針對資產頁面所選期間的兩項指標。例如、對於儲存設備、效能圖表預設會顯示延遲和 總IOPS。「資源」區段會顯示資源名稱和其他資源區段、可讓您搜尋資產。視資產而定、您可能也會 在「最高關聯者」、「最高貢獻者」、「貪度」和「降級」等區段中看到資產。
- 3. 您可以按一下\*選取要顯示的度量\*、然後選取要新增度量效能圖表的度量。

系統會針對所選的度量新增效能圖表。圖表會顯示所選期間的資料。您可以按一下資產頁面左上角的其他時 間段來變更時間週期。

您可以再次執行步驟、然後按一下以清除度量。度量的效能圖表即會移除。

- 4. 您可以將游標放在圖表上、並視資產而定、按一下下列任一項目來變更顯示的度量資料:
	- 讀取**\***或**\***寫入

◦ 預設為\* Tx\*或\* Rx\*總計。

- 5. 您可以將游標拖曳到圖表中的資料點上、以查看在所選期間內、度量值的變化情況。
- 6. 在「資源」區段中、您可以執行下列任一項動作(若適用)、將任何相關資產新增至效能圖表:
	- 您可以在「最高關聯」、「最高貢獻者」、「貪運算」或「降級」區段中選取相關資產、將該資產的資 料新增至每個所選度量的效能圖表。資產必須有至少15%的關聯性或供款才能顯示。

選取資產後、資產旁邊會出現一個色塊、表示圖表中資料點的色彩。

◦ 對於顯示的任何資產、您可以按一下資產名稱以顯示其資產頁面、或按一下資產與基礎資產相關或對其 貢獻的百分比、以檢視有關與基礎資產相關的資產相關詳細資訊。

例如、按一下頂端關聯資產旁的連結百分比會顯示資訊訊息、比較該資產與基礎資產之間的關聯類型。

◦ 如果最高關聯區段未包含您要在效能圖表中顯示以供比較的資產、您可以使用「其他資源」區段中的「 搜尋資產」方塊來尋找其他資產。選取資產後、該資產會顯示在「其他資源」區段中。如果您不想再檢 視資產的相關資訊、請按一下 侖。

# <span id="page-10-0"></span>相關資產

如果適用、資產頁面會顯示相關資產區段。例如、Volume Assets頁面可能會顯示儲存資源 池、連接的交換器連接埠和運算資源等資產的相關資訊。每個區段都包含一個表格、其中 列出該類別中的任何相關資產、以及其各自資產頁面的連結、以及與該資產相關的數個效 能統計資料。

#### 使用「相關資產」區段

「相關資產」區段可讓您檢視任何與基礎資產相關的資產。每項相關資產都會顯示在表格 中、以及該資產的相關統計資料。您可以匯出資產資訊、在「專家檢視」效能圖表中檢視 資產統計資料、或顯示僅顯示相關資產統計資料的圖表。

#### 步驟

1. 登入OnCommand Insight 到The W不明 網路UI。

2. 執行下列其中一項動作、找出資產頁面:

。在Insight工具列上、按一下 Q-,輸入資產名稱,然後從清單中選取資產。

◦ 按一下\*儀表板\*、選取\*資產儀表板\*、找出資產名稱、然後按一下。隨即顯示「資產」頁面。

#### 3. 若要控制資產在表格中的顯示方式:

◦ 按一下任何資產的名稱、即可顯示其資產頁面。

- 使用「篩選」方塊僅顯示特定資產。
- 如果資料表中有五項以上的資產、請按一下頁碼以逐頁瀏覽資產。

◦ 按一下欄標題中的箭號、將表格中欄的排序順序變更為遞增(向上箭頭)據遞減(向下箭頭) ◦

◦ 將游標放在相關資產上、然後按一下、即可將相關資產新增至「專家檢視」區段中的任何效能圖表 |#| ◦ 4. 可將表格中顯示的資訊匯出至 .CSV 檔案:

- a. 按一下 。
- b. 按一下「開啟方式」、然後按一下「確定」、以Microsoft Excel開啟檔案並將檔案儲存至特定位置、或 按一下「儲存檔案」、然後按一下「確定」、將檔案儲存至「下載」資料夾。

目前選取要顯示之欄的所有物件屬性都會匯出至檔案。只會匯出顯示欄的屬性。請注意、只會匯出表格 的前10、000列。

5. 若要在表格下方的圖表中顯示相關資產資訊、請按一下 Ш 並執行下列任何一項:

◦ 按一下\*讀取\*、\*寫入\*或\*總計\*以變更顯示的度量資料。\*總計\*為預設值。

• 按一下 → 以選取不同的度量。

◦ 按一下 變更圖表類型。\*折線圖\*為預設值。

- 將游標移到圖表中的資料點上、查看在每項相關資產所選期間內、度量值的變化情況。
- 按一下圖表圖例中的相關資產、將其新增至圖表或從圖表中移除。
- 按一下相關資產表中的頁碼、即可檢視圖表中的其他相關資產。
- 按一下 ✖ 以關閉圖表。

## <span id="page-11-0"></span>違規

您可以使用資產頁面的「違規」區段、查看指派給資產的效能原則所造成的環境違規(如 果有)。效能原則可監控網路臨界值、並讓您立即偵測臨界值違規、識別其影響、並以能 夠快速有效修正的方式分析問題的影響和根本原因。

以下範例顯示Hypervisor資產頁面上顯示的「違規」區段:

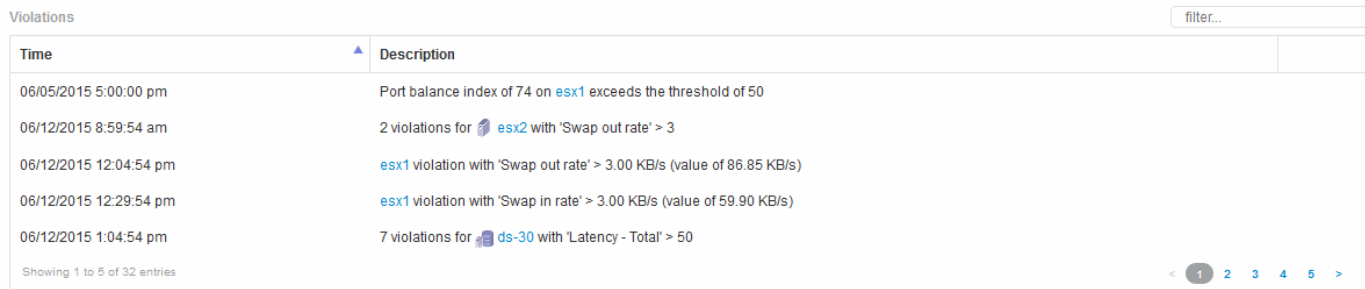

## 使用「違規」區段

「違規」區段可讓您檢視及管理指派給資產的效能原則所造成的任何網路違規事件。

#### 步驟

- 1. 登入OnCommand Insight 到The W不明 網路UI。
- 2. 執行下列其中一項動作、找出資產頁面:
	- 。在Insight工具列上、按一下 Q-,輸入資產名稱,然後從清單中選取資產。
	- 按一下\*儀表板\*、選取\*資產儀表板\*、找出資產名稱、然後按一下。隨即顯示「資產」頁面。「違規」區 段會顯示違規發生的時間、以及超過的臨界值說明、以及發生違規事件之資產的超連結(例如「2個違規

事件符合DS-30的延遲時間-總計> 50」)。

- 3. 您可以執行下列任一選用工作:
	- 使用\*篩選器\*方塊僅顯示特定違規。
	- 如果表格中有五個以上違規、請按一下頁碼、瀏覽違規情形。
	- 。按一下欄標題中的箭號、將表格中欄的排序順序變更為遞增(向上箭頭)或遞減(向下箭頭)。
	- 按一下任何說明中的資產名稱、即可顯示其資產頁面;紅色圓圈表示需要進一步調查的問題。

您可以按一下顯示「編輯原則」對話方塊的效能原則、以檢閱效能原則、並視需要變更原則。

◦ 按一下 如果您判斷問題不再是引起疑慮的原因、請從清單中移除違規行為。

# <span id="page-12-0"></span>可自訂的資產頁面

其他資料可顯示在每個資產頁面的可自訂小工具中。自訂資產頁面會將自訂套用至該類型 所有資產的頁面。

您可以執行下列動作來自訂資產頁面小工具:

- 1. 新增小工具至頁面
- 2. 建立Widget的查詢或運算式、以顯示所需的資料
- 3. 如有需要、請選擇篩選條件
- 4. 選擇彙總或分組方法
- 5. 儲存小工具
- 6. 針對所有想要的小工具重複上述步驟
- 7. 儲存資產頁面

您也可以將變數新增至自訂資產頁面、以便進一步精簡小工具中的展示資料。除了一般變數之外、每種資產類型 都可以使用一組「\$this」變數來快速識別與目前資產直接相關的資源、例如、由裝載目前虛擬機器的同一 個Hypervisor所託管的所有虛擬機器。

此自訂資產頁面對每位使用者以及每種資產類型而言都是獨一無二的。例如、如果使用者A為虛擬機器建立自訂 資產頁面、則該使用者的任何虛擬機器資產頁面都會顯示該自訂頁面。

使用者只能檢視、編輯或刪除自己建立的自訂資產頁面。

Insight的匯出/匯入功能不包含自訂資產頁面。

瞭解「**\$this**」變數

資產「額外資料」可自訂頁面上的特殊變數、可讓您輕鬆展示與目前資產直接相關的其他 資訊。

若要在資產的可自訂登陸頁面上的小工具中使用「\$this」變數、請依照下列步驟操作。在此範例中、我們會新 增表格小工具。

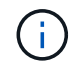

「\$this」變數僅適用於資產的可自訂登陸頁面。其他Insight儀表板則無法使用。可用的「\$this」 變數會因資產類型而異。

步驟

1. 瀏覽至所選資產的資產頁面。在此範例中、我們來選擇「虛擬機器(VM)」資產頁面。查詢或搜尋VM、然 後按一下連結前往該VM的資產頁面。

此時會開啟VM的資產頁面。

- 2. 按一下「變更檢視:>\*其他虛擬機器資料\*」下拉式清單、前往該資產的可自訂登陸頁面。
- 3. 按一下「小工具」按鈕、然後選擇「表格小工具」。

「表格」小工具隨即開啟以供編輯。根據預設、所有儲存都會顯示在表格中。

4. 我們想要顯示所有的虛擬機器。按一下資產選取器、並將\* Storage 變更為 Virtual Machine \*。

所有虛擬機器現在都會顯示在表格中。

5. 按一下\*欄選擇器\*按<sup>鈕</sup> 並將\* Hypervisor名稱\*欄位新增至資料表。

表中顯示每個VM的Hypervisor名稱。

 $-$ 

- 6. 我們只關心裝載目前VM的Hypervisor。按一下\*篩選條件\*欄位的**+**按鈕、然後選取\* Hypervisor名稱\*。
- 7. 按一下「\* any 」、然後選取「\$this.host.name \*」變數。按一下檢查按鈕以儲存篩選條件。

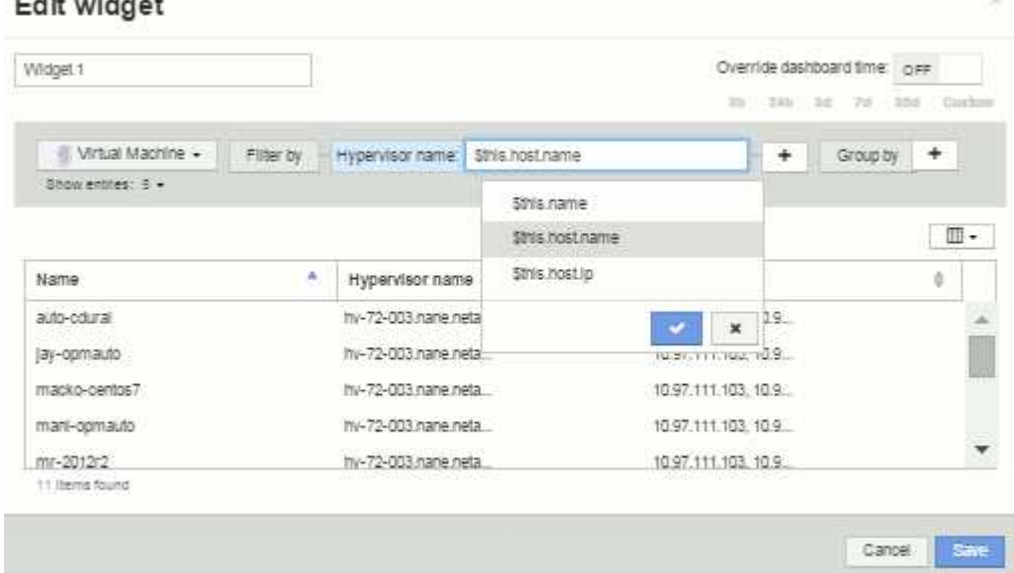

8. 下表顯示目前VM Hypervisor所託管的所有VM。按一下「 \* 儲存 \* 」。

## 結果

您為此虛擬機器資產頁面所建立的表格、將會顯示您所顯示的任何VM資產頁面。在小工具中使 用\*\$this.host.name變數、表示表格中只會顯示目前資產Hypervisor所擁有的VM。

#### 版權資訊

Copyright © 2024 NetApp, Inc. 版權所有。台灣印製。非經版權所有人事先書面同意,不得將本受版權保護文件 的任何部分以任何形式或任何方法(圖形、電子或機械)重製,包括影印、錄影、錄音或儲存至電子檢索系統 中。

由 NetApp 版權資料衍伸之軟體必須遵守下列授權和免責聲明:

此軟體以 NETAPP「原樣」提供,不含任何明示或暗示的擔保,包括但不限於有關適售性或特定目的適用性之 擔保,特此聲明。於任何情況下,就任何已造成或基於任何理論上責任之直接性、間接性、附隨性、特殊性、懲 罰性或衍生性損害(包括但不限於替代商品或服務之採購;使用、資料或利潤上的損失;或企業營運中斷),無 論是在使用此軟體時以任何方式所產生的契約、嚴格責任或侵權行為(包括疏忽或其他)等方面,NetApp 概不 負責,即使已被告知有前述損害存在之可能性亦然。

NetApp 保留隨時變更本文所述之任何產品的權利,恕不另行通知。NetApp 不承擔因使用本文所述之產品而產 生的責任或義務,除非明確經過 NetApp 書面同意。使用或購買此產品並不會在依據任何專利權、商標權或任何 其他 NetApp 智慧財產權的情況下轉讓授權。

本手冊所述之產品受到一項(含)以上的美國專利、國外專利或申請中專利所保障。

有限權利說明:政府機關的使用、複製或公開揭露須受 DFARS 252.227-7013(2014 年 2 月)和 FAR 52.227-19(2007 年 12 月)中的「技術資料權利 - 非商業項目」條款 (b)(3) 小段所述之限制。

此處所含屬於商業產品和 / 或商業服務(如 FAR 2.101 所定義)的資料均為 NetApp, Inc. 所有。根據本協議提 供的所有 NetApp 技術資料和電腦軟體皆屬於商業性質,並且完全由私人出資開發。 美國政府對於該資料具有 非專屬、非轉讓、非轉授權、全球性、有限且不可撤銷的使用權限,僅限於美國政府為傳輸此資料所訂合約所允 許之範圍,並基於履行該合約之目的方可使用。除非本文另有規定,否則未經 NetApp Inc. 事前書面許可,不得 逕行使用、揭露、重製、修改、履行或展示該資料。美國政府授予國防部之許可權利,僅適用於 DFARS 條款 252.227-7015(b)(2014 年 2 月)所述權利。

商標資訊

NETAPP、NETAPP 標誌及 <http://www.netapp.com/TM> 所列之標章均為 NetApp, Inc. 的商標。文中所涉及的所 有其他公司或產品名稱,均為其各自所有者的商標,不得侵犯。